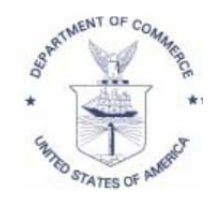

**UNITED STATES DEPARTMENT OF COMMERCE National Oceanic and Atmospheric Administration** NATIONAL MARINE FISHERIES SERVICE NORTHEAST REGION 55 Great Republic Drive Gloucester, MA 01930-2276

March 14, 2013

Federal Permit Number: «NUM» «OWN» «STRT1» «STRT2» «CITY», «ST» «ZIP1»

Dear «OWN»,

In order to provide you with better access to the vessel landings data maintained by NOAA's National Marine Fisheries Service (NMFS), you can now view your vessel's landings data electronically through Fish-On-Line. Fish-On-Line can be accessed by typing the following secure URL into your internet browser:

#### **https://www.nero.noaa.gov/NMFSlogin/**

Fish-On-Line offers many convenient services. It allows you to track the landings information reported both by yourself and by the federally permitted seafood dealers you sell to, allowing you to more quickly address any missing information or inaccuracies in the data maintained by NMFS. It allows you to view, save and print the most recent six months of vessel trip reports and dealer landings reports for your vessel. Depending on the types of permits your vessel holds, Fish-On-Line also provides access to Days-At-Sea allocation and trip information, PSC letters and landings, your VTR Compliance history, observed trip information, historic IVR herring landings, and more. Fish-On-Line allows you to submit electronic Did-Not-Fish reports up to three months in advance. Please be aware that certain permit categories require weekly submission of Fishing Vessel Trip Reports.

To begin taking advantage of all that Fish-On-Line has to offer, please follow the simple steps outlined in the attached instructions. If you would like access to landings information older than six months, have questions on how to access your data, or discover missing data or inaccurate data reported for your vessel, please contact NMFS at (978) 281-9133 or by email at fso.data.requests@noaa.gov.

Sincerely,

John F. Witzig, Ph.D. **Director** Fisheries Data Services Division

#### Confidential Personal Identification Number (PIN) assigned to:

Vessel Name: «VES»

Hull Number: «HULL»

**Federal Permit Number: «NUM»** 

# Vessel PIN: «CODE»

- Both your permit number ("User ID") and vessel PIN ("Password") are needed to access Fish-On-Line. Please keep your confidential vessel PIN safe and do not share it with anyone else.
- If you lose your confidential vessel PIN or cannot access Fish-On-Line please contact NMFS at (978) 281-9133 or by email at fso.data.requests@noaa.gov.
- If we detect a change in ownership of this vessel, the current PIN will be canceled and a new PIN will be issued and sent to the new owner.

# Fish-On-Line Login Instructions

To login to the system you will need both your 6-digit federal permit number, which is your **User ID**, and your 5-digit personal identification number (PIN), which is your **Password**. Please keep your confidential vessel PIN safe and do not share it with anyone else. If you lose your confidential vessel PIN or cannot access Fish-On-Line please contact NMFS at (978) 281-9133 or by email at fso.data.requests@noaa.gov.

To login to the system, type the following secure URL into your internet browser:

#### **https://www.nero.noaa.gov/NMFSlogin/**

After entering your User ID (your permit number) and Password (your PIN), click the Login button.

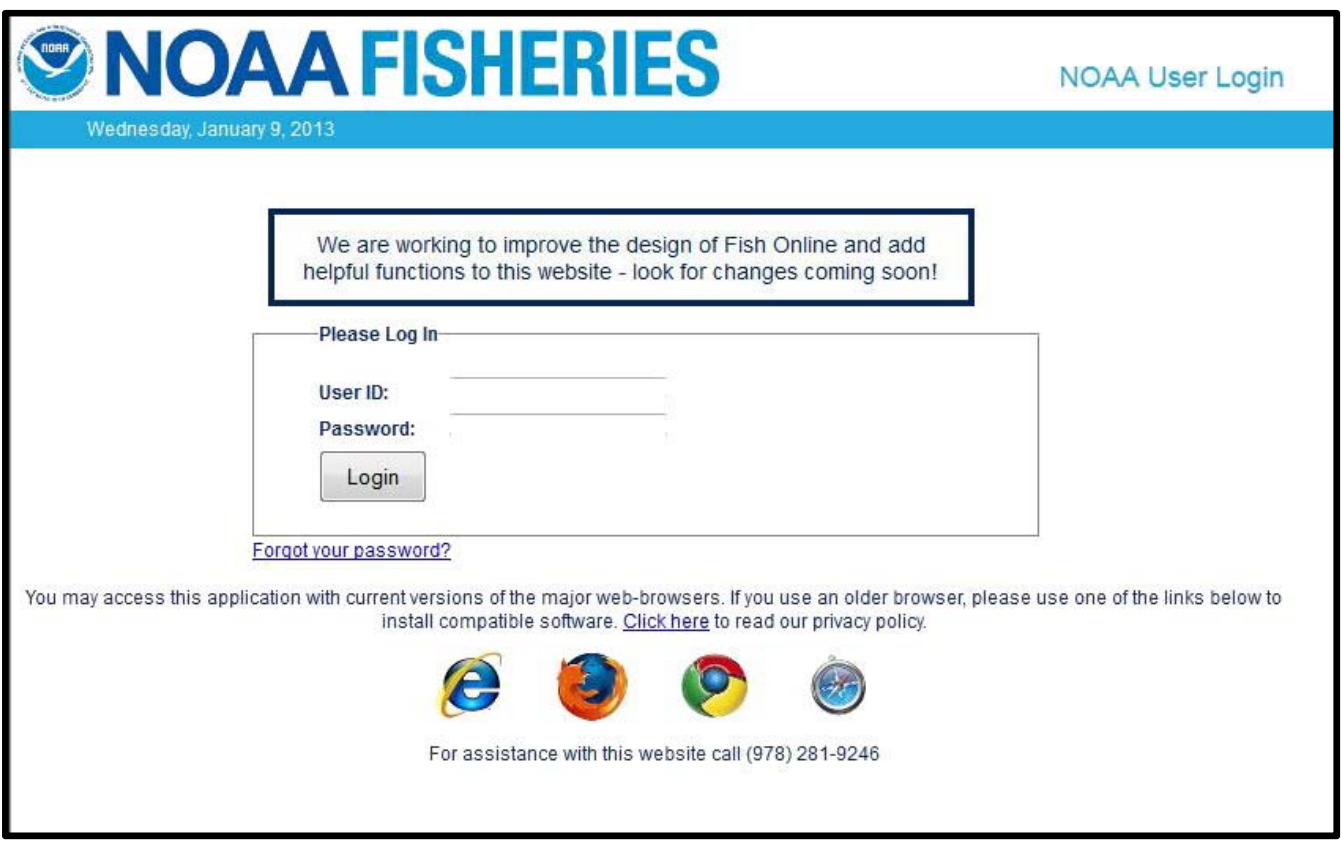

Once you have successfully logged into the system you will see a screen similar to the one shown below. To view a list of the reports available to you, click *Reports* on the left side of the screen, then *Downloadable Reports*.

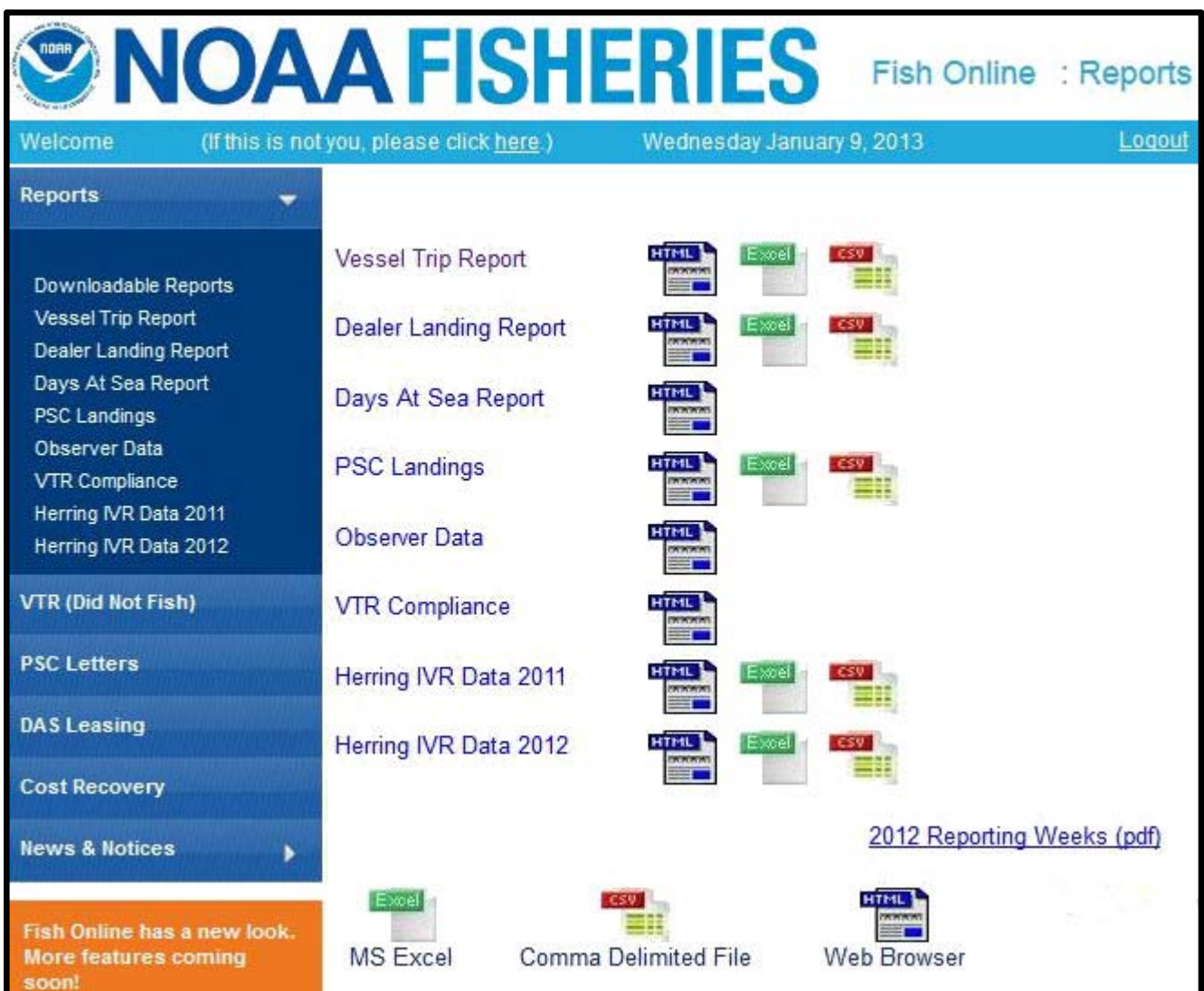

# Opening a Report:

In order to access your reports you will need to select a report type. 3 different format options are currently available. These are:

HTML – accessed via your internet browser Excel– a Microsoft Excel file CSV – a comma delimited file available to numerous software applications

To open a report, click on the desired selection and the report will open in the selected format. HTML reports will open immediately while Excel and CSV reports will prompt you to select 'Open' or 'Save' from a popup box that will appear on your screen.

## Saving a Report:

To save your report, click on either the Excel or CSV format box of the report you would like to save. When the popup box appears prompting you to 'Open' or 'Save', click 'Save' and you will be able to choose where on your computer you wish to save the report. You will also be able to rename the report.

## Filing an Electronic Did-Not-Fish Report:

To submit Did-Not-Fish reports electronically, click *VTR (Did Not Fish)* on the left side of the page. You will be brought to a page with an electronic copy of a paper Fishing Vessel Trip Report form. Click the blue 'DID NOT FISH (click here)' box at the top left of the page. A grid showing either reporting weeks or reporting months (depending on the types of permits you hold) will appear. If the grid shows reporting weeks, it means you hold at least one permit requiring weekly reporting.

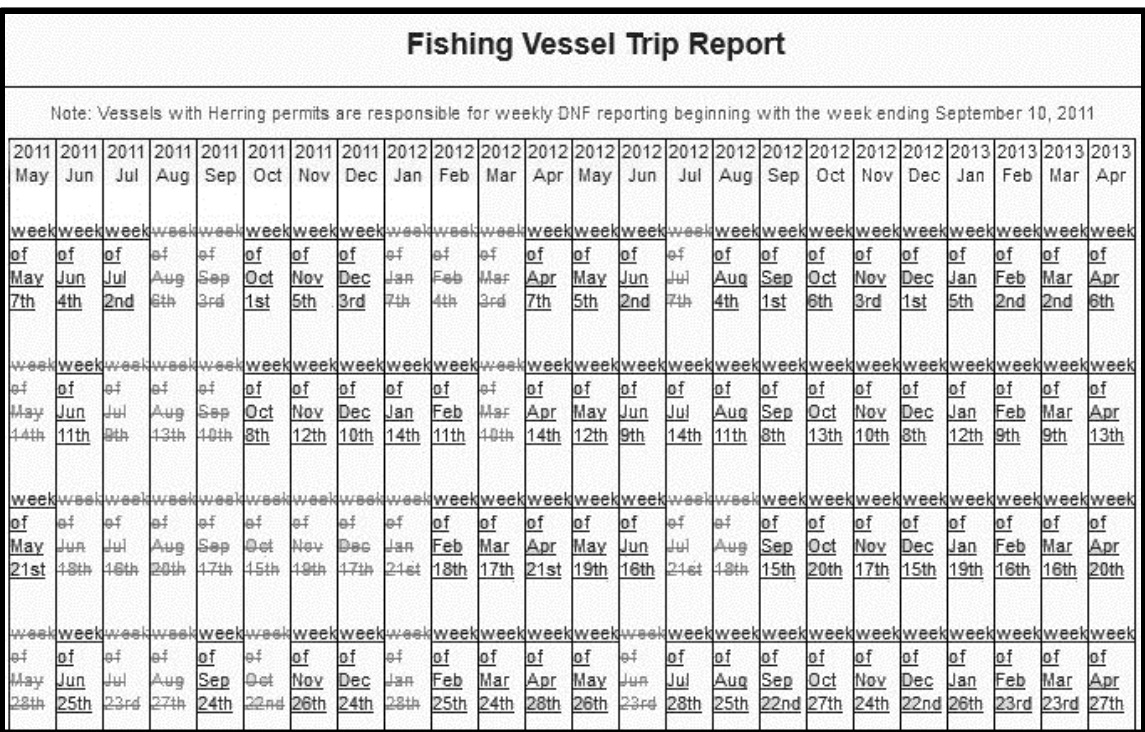

### An example of a **weekly** reporting grid:

Weeks or months available for reporting have dark blue text and are clickable. Weeks or months for which you've already submitted a report [or for which no report is required] have light grey, crossed-out text and are not clickable.

Click the weeks or months for which you would like to submit a Did-Not-Fish report. You may click as many as you'd like to submit a report for. Selected weeks or months will highlight in dark blue. Once you have clicked at least one week or month a 'Submit VTR' button will appear above the reporting grid. After selecting all the weeks or months for which you'd like to report, click the Submit VTR button and an electronic copy of the submitted Fishing Vessel Trip Reports will appear. You have successfully submitted an electronic Did-Not-Fish report! This is your official copy. Please print for your records.

# VTR Compliance Report

If you are out of compliance with your Fishing Vessel Trip Reports, a "VTR Compliance" link will show up as an item under the Reports section. Click the link for a report listing each week (or month) for which you owe a VTR.

### Unavailable Reports

There may be times when a report is unavailable. This may occur for several reasons. One such reason would be there is no data available for a specific report or permit. There may also be times when the system is updating and all reports are unavailable, in this case your data should be available again when the system has completed updating.

## Application Time Out

After 15 minutes of inactivity you will automatically be logged out of the system and you will need to login again. This is to prevent unauthorized access of your reports should you walk away from your computer. You may log back into the system by selecting the link 'Click to Login Again'.

### Account Locked

You will be allowed 3 attempts to login. If after the 3rd attempt you are not able to successfully login your account will be locked in order to prevent unauthorized access to your account.

If your account is locked you will need to contact NMFS at (978) 281-9133 from 8:00 a.m. to 4:30 p.m. Eastern Standard Time, Monday through Friday or by e-mail at fso.data.requests@noaa.gov to have your account unlocked.

## For Assistance

We hope you find these features convenient. Should you have questions or difficulty accessing the system please contact NMFS at (978) 281-9133 from 8:00 a.m. to 4:30 p.m. Eastern Standard Time, Monday through Friday or by e-mail at fso.data.requests@noaa.gov and we will be glad to assist you.